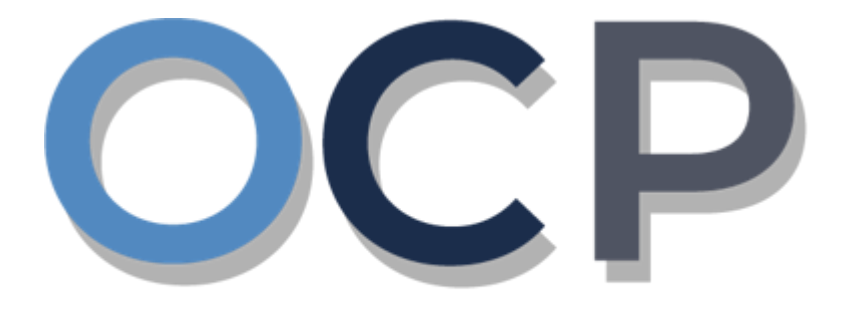

# ONE.COMMON.PORTAL

# **User Guide Registering a Business Name**

#### **PURPOSE**

This user guide acts as a reference for applicants who wish to register a Business Name in the One Common Portal.

#### **GLOSSARY**

The following acronyms are used frequently:

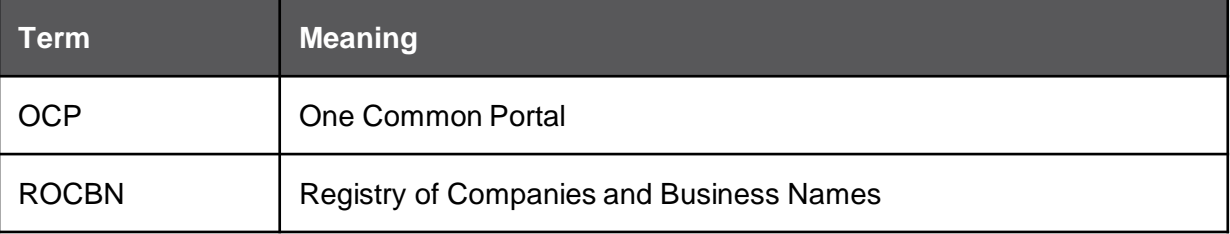

#### **FURTHER ASSISTANCE**

If you have any questions or issues while using OCP, please call us at +673-2380505 or send an email to **info.rocbn@mofe.gov.bn**

# **Table of Content**

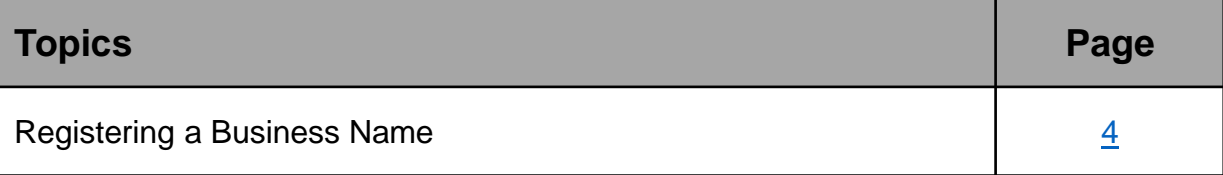

<span id="page-3-0"></span>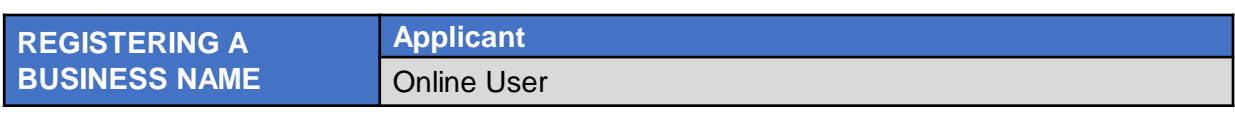

#### Navigate to the OCP dashboard.

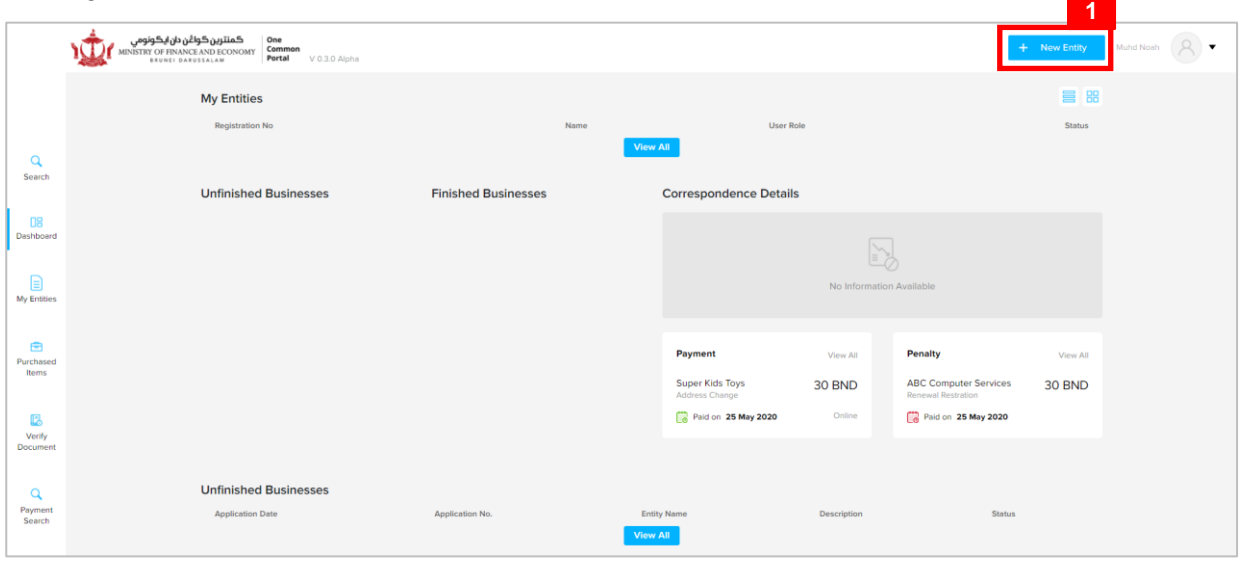

1. Click on the  $\frac{1}{2}$  New Entity button.

The **Create Your First Business** page will appear.

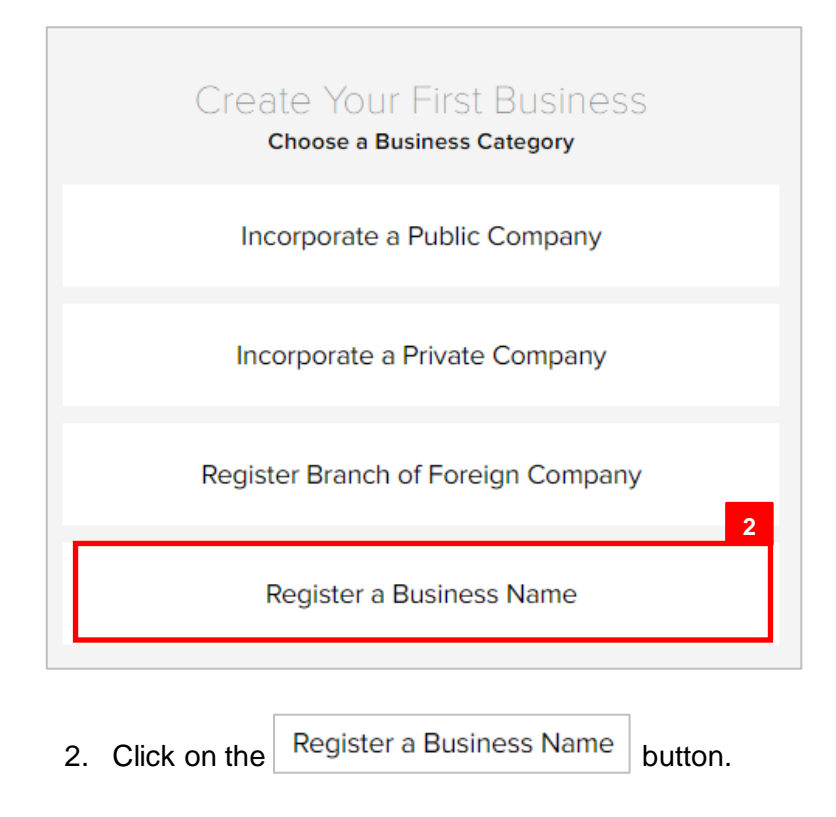

The **Register a Business Name** page will appear.

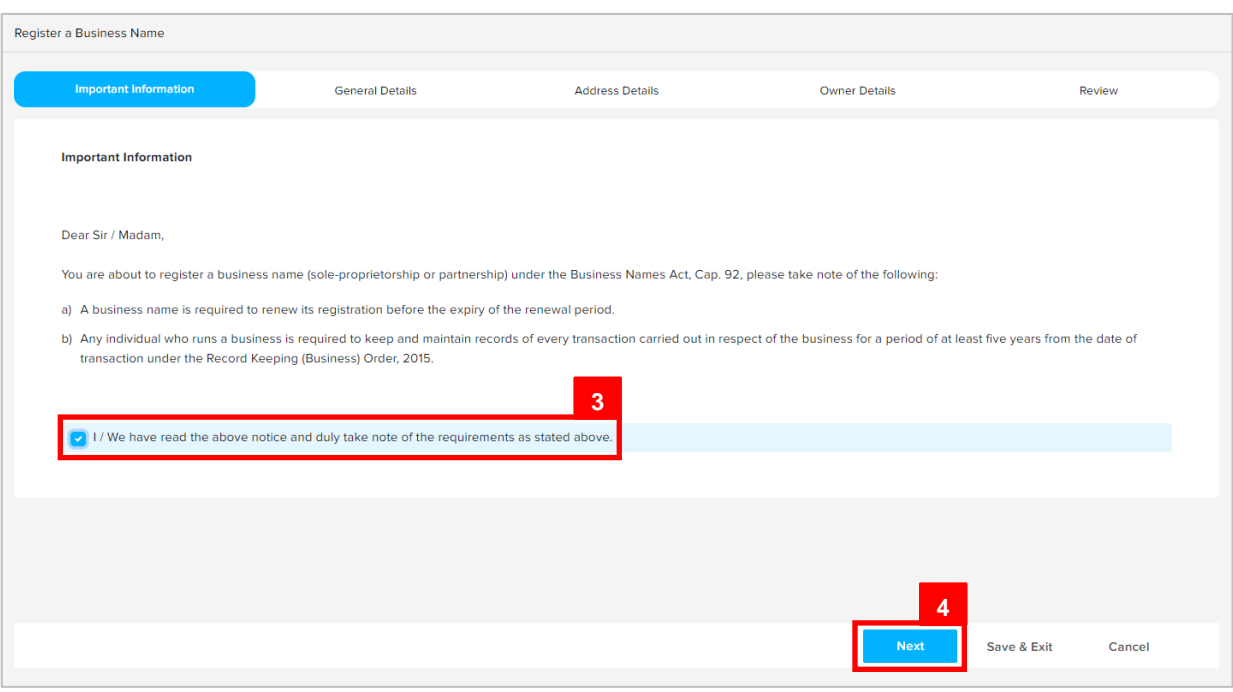

3. Read through the important information and click on the

O I / We have read the above notice and duly take note of the requirements as stated above. checkbox. 4. Click on the **Next** button.

The **General Details** section will appear.

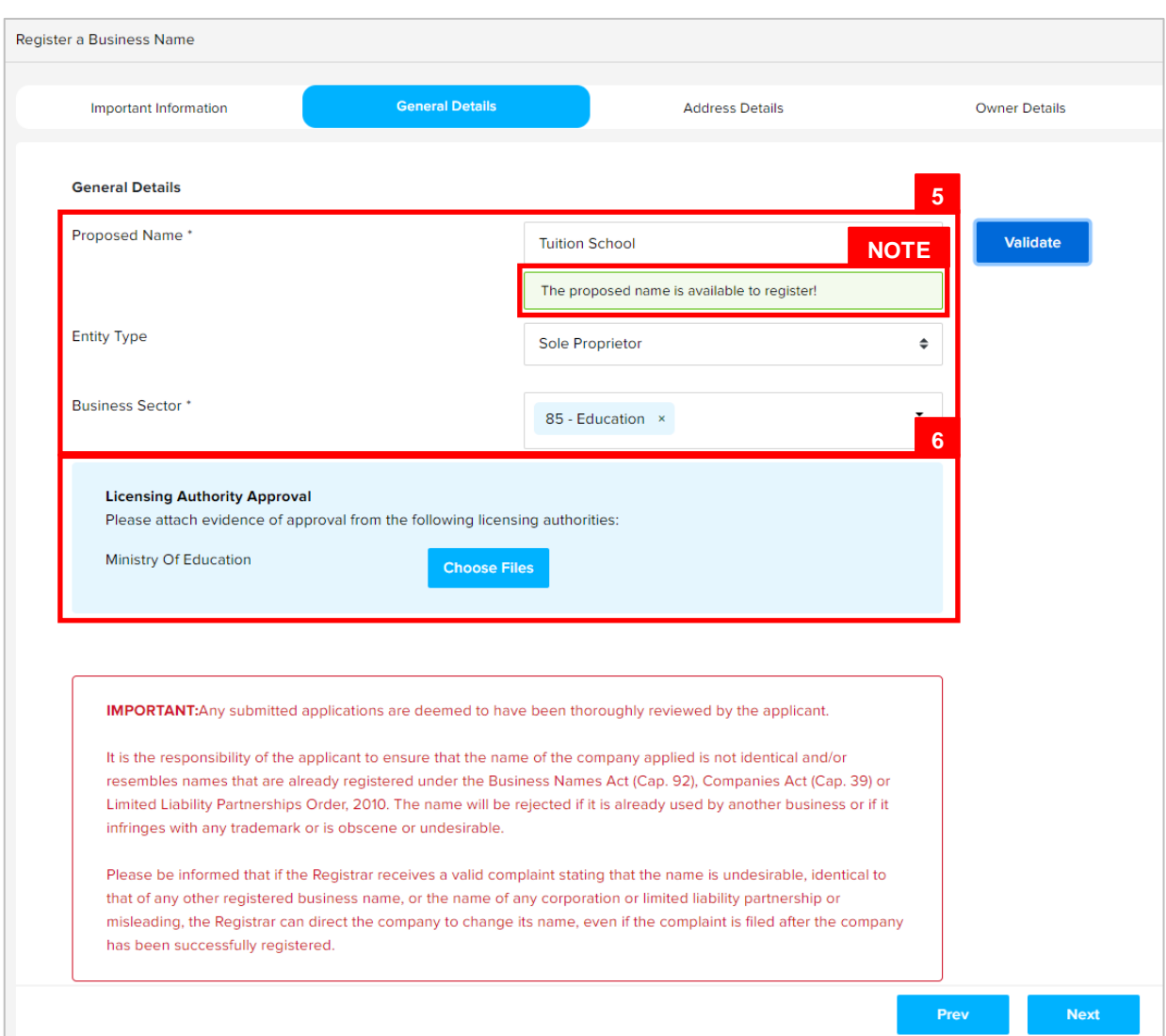

#### 5. Enter the details for **General Details** section as per the example below.

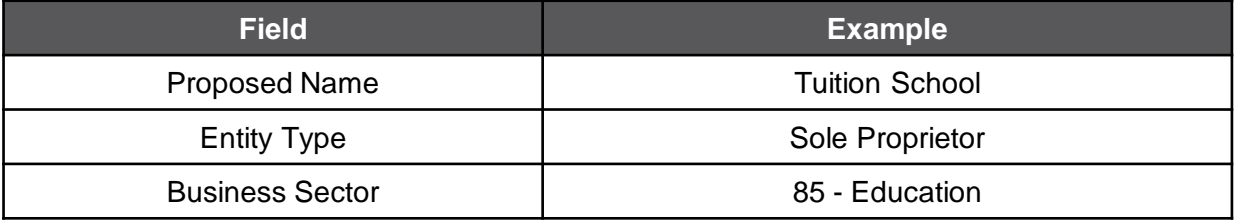

#### *Note :*

- A business name does not need to contain any specific suffix such as "Limited", "Bhd", "Sdn", etc.
- The system will auto-validate proposed Business Name and will display one of the following messages:

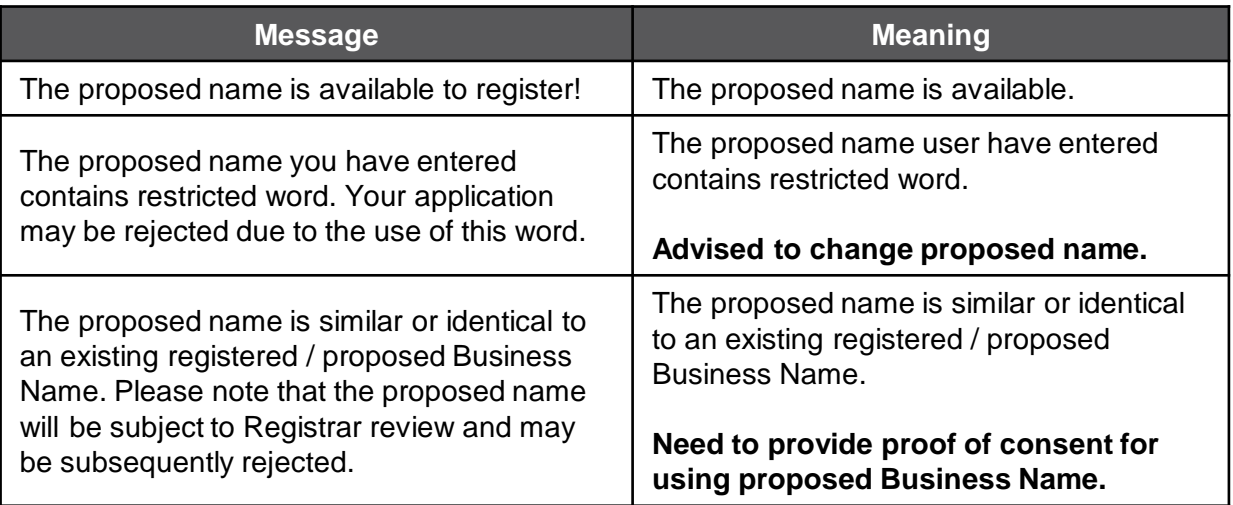

• If the proposed name is similar or identical to an existing registered / proposed Business Name, the following section will appear:

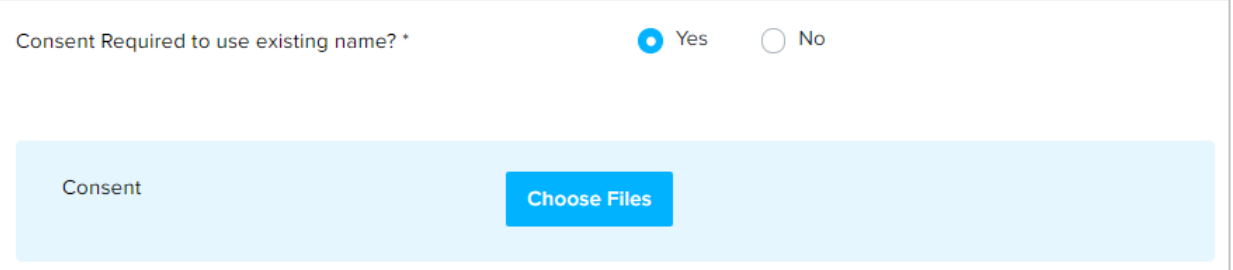

User is advised to upload a proof of consent that the proposed business name can be used.

6. Depending on the selected Business Sector, user may be required to upload evidence of approval from the relevant authorities.

Click on the **Choose Files** button and select evidence of approval document.

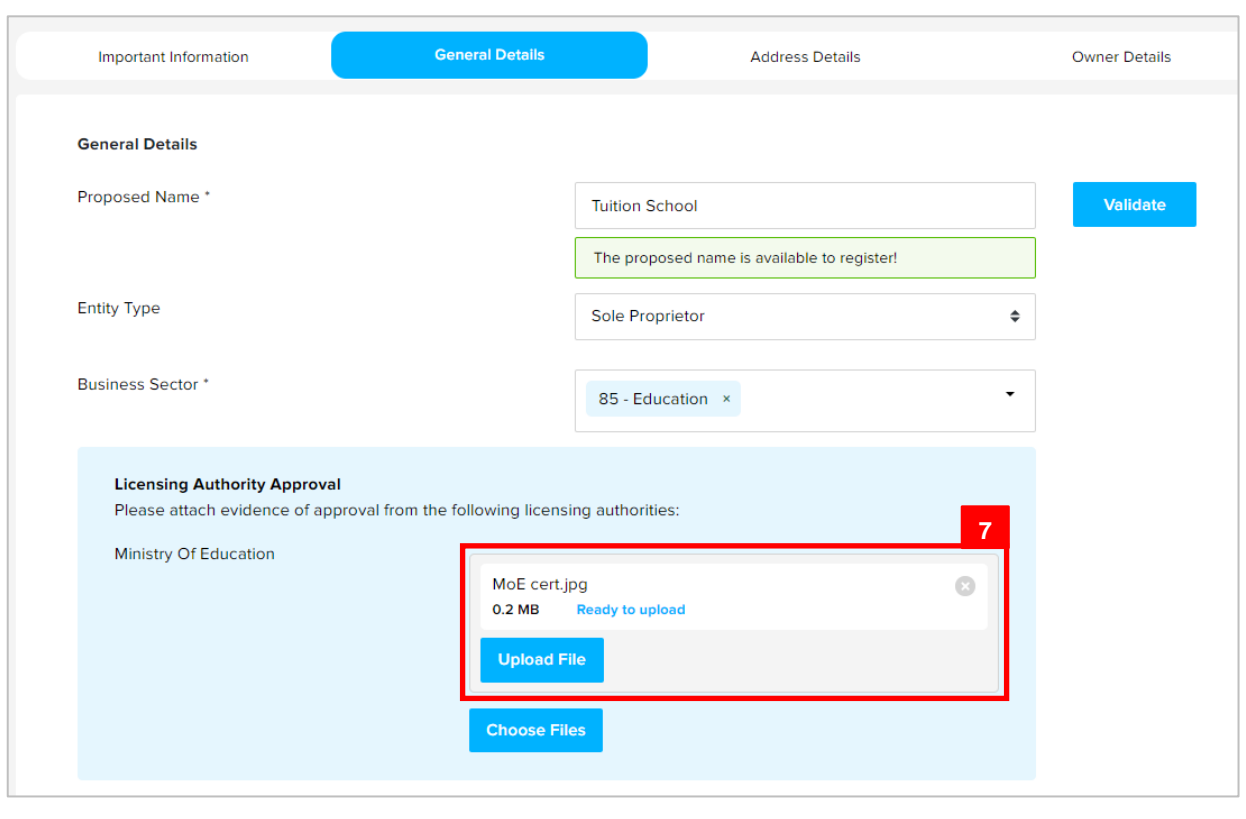

7. Click on the Upload File button to upload the file.

#### The file will be uploaded.

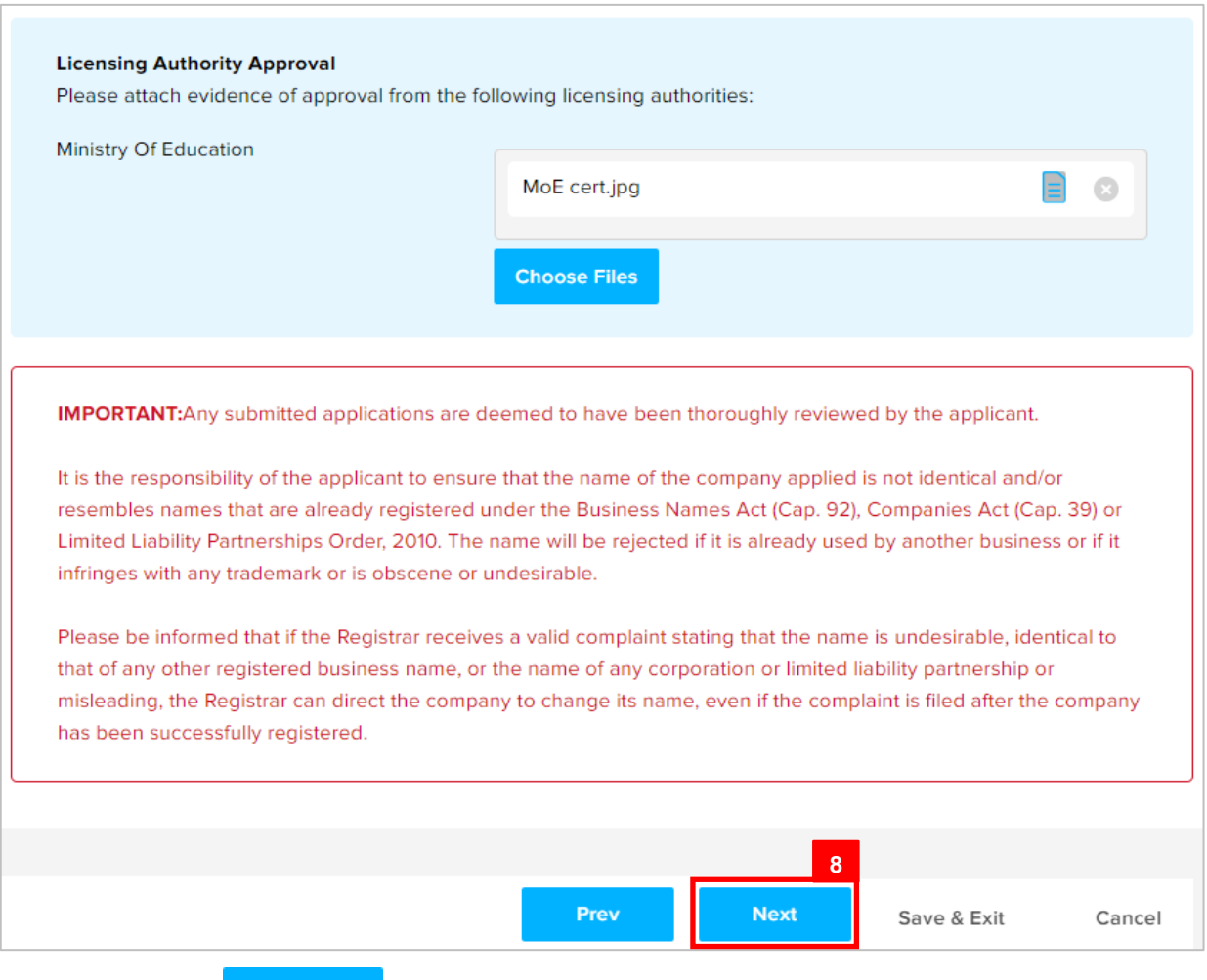

8. Click on the **Rext** button.

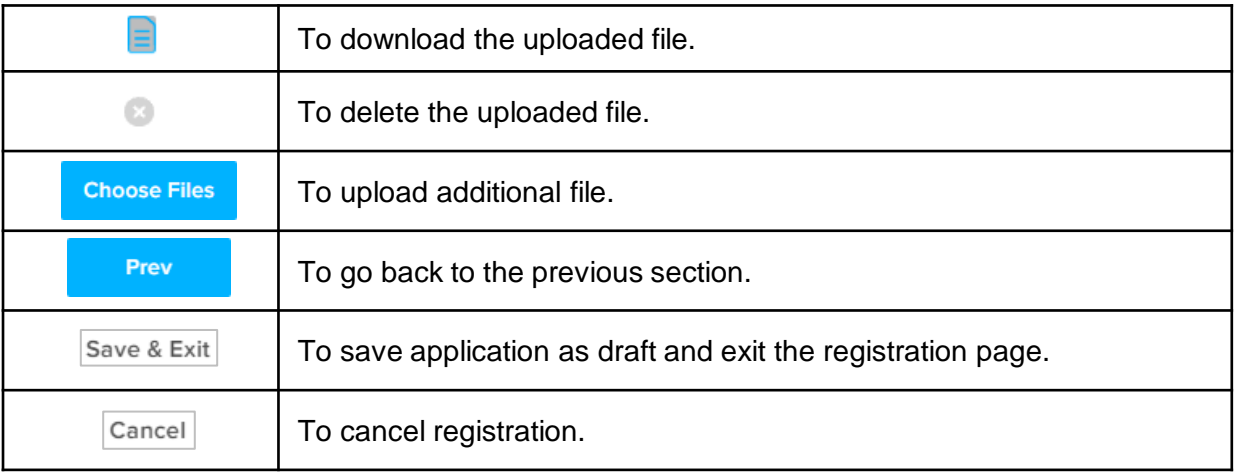

The **Address Details** section will appear.

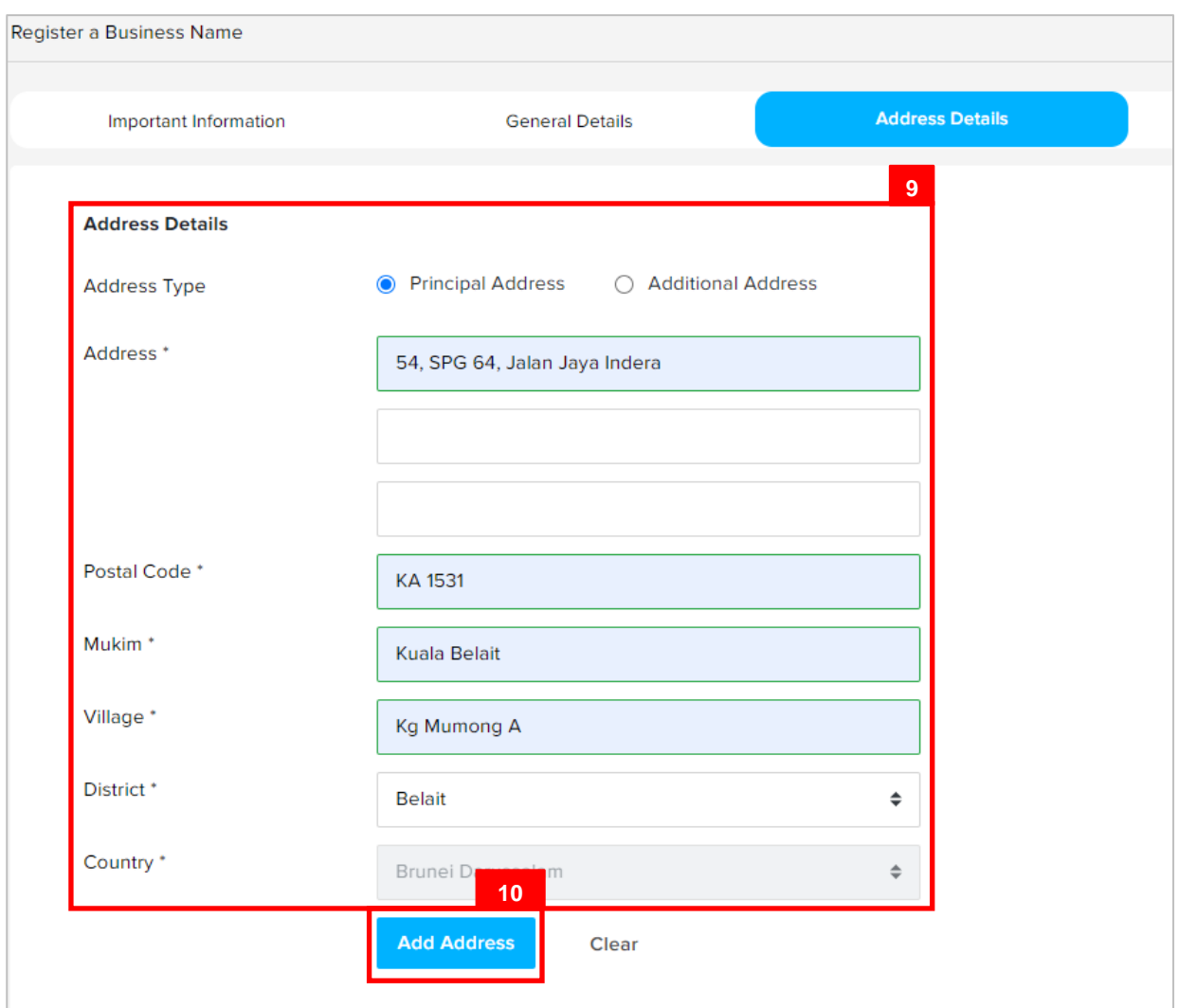

9. Enter the details for **Address Details** section as per the example below.

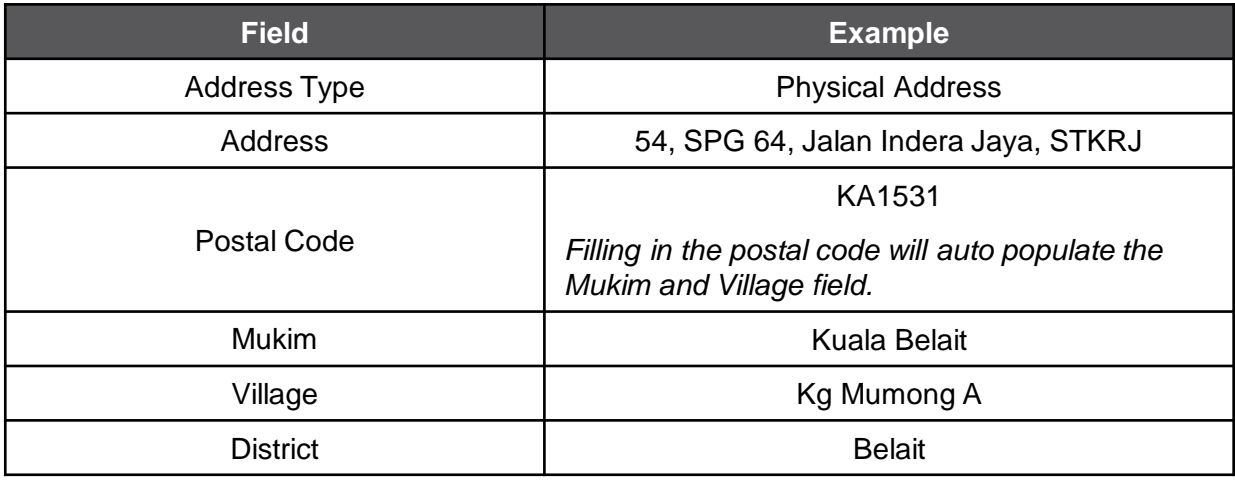

10. Click on the add Address button.

The added address will be displayed on the right side of the page.

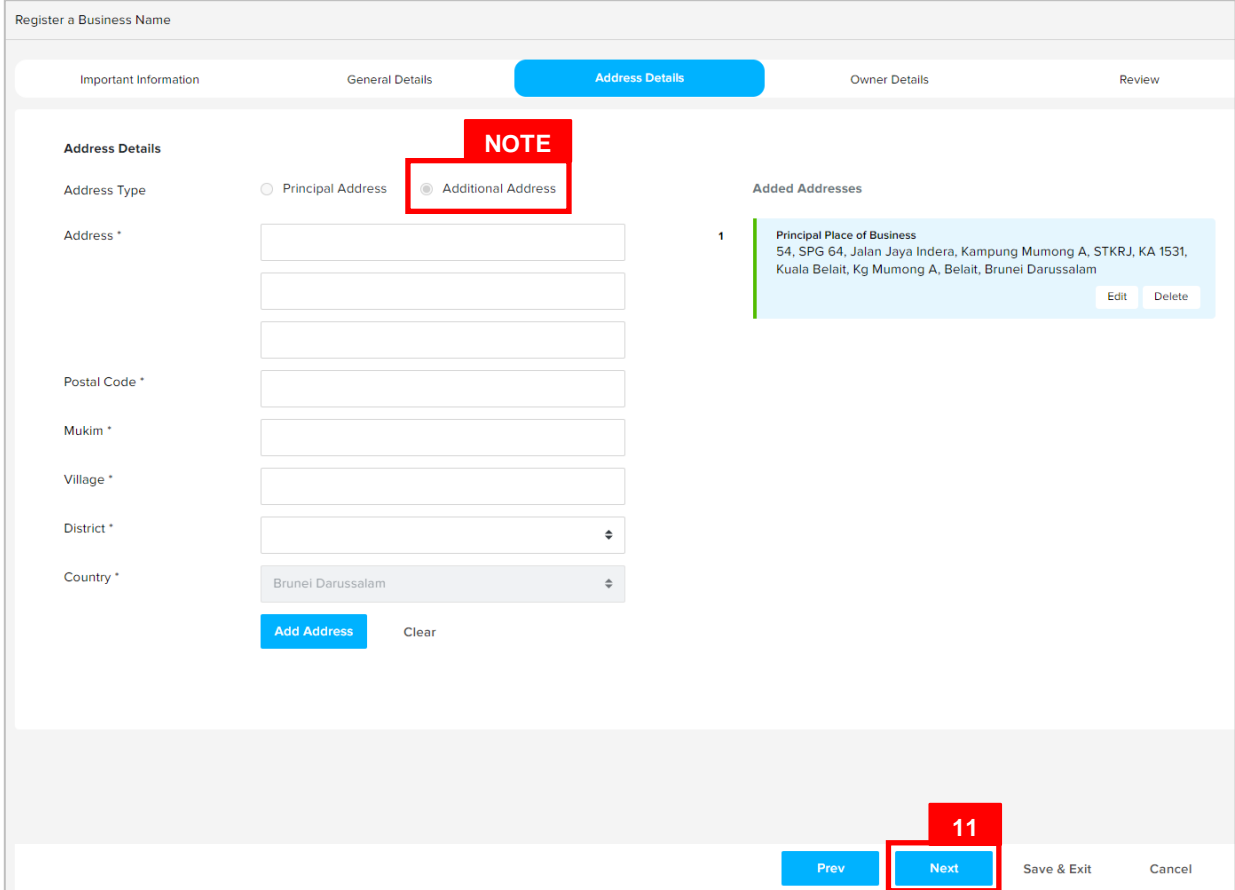

#### *Note:*

- Repeat steps 8 9 to add additional addresses.
- The second (and more) addresses will be automatically be categorized as **Additional Address.**

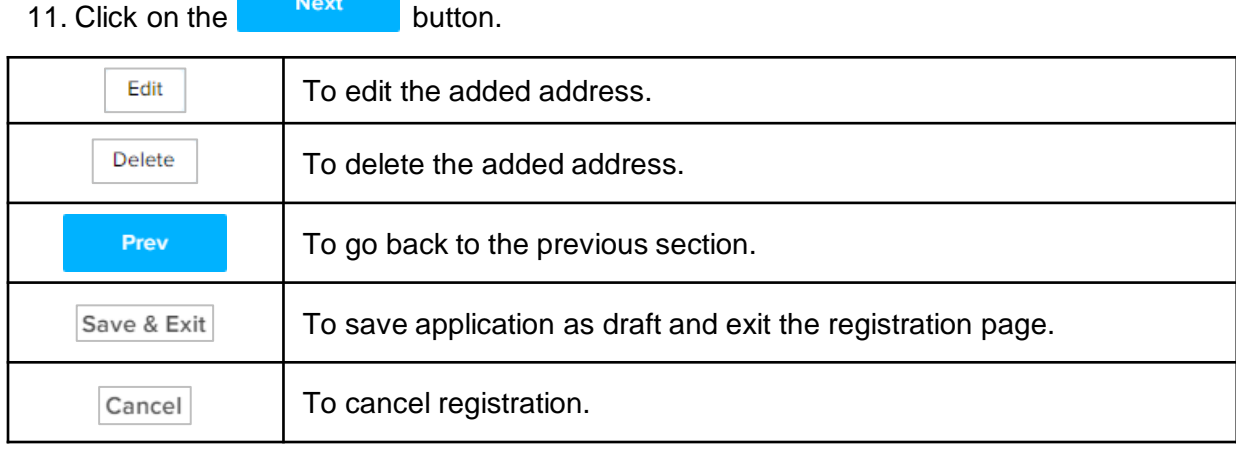

The **Owner Details** section will appear.

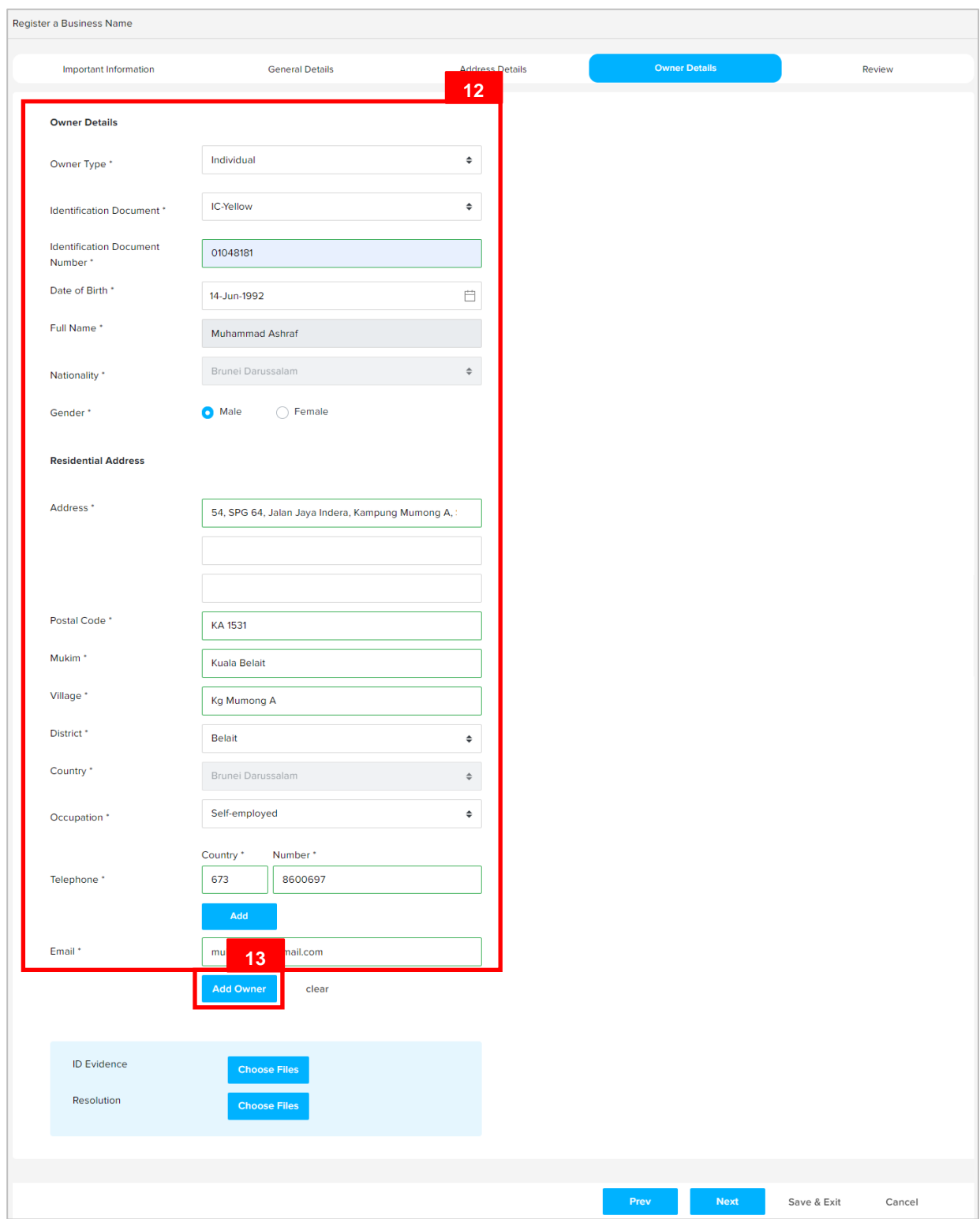

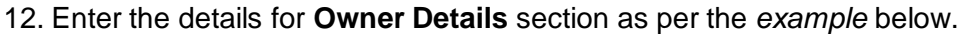

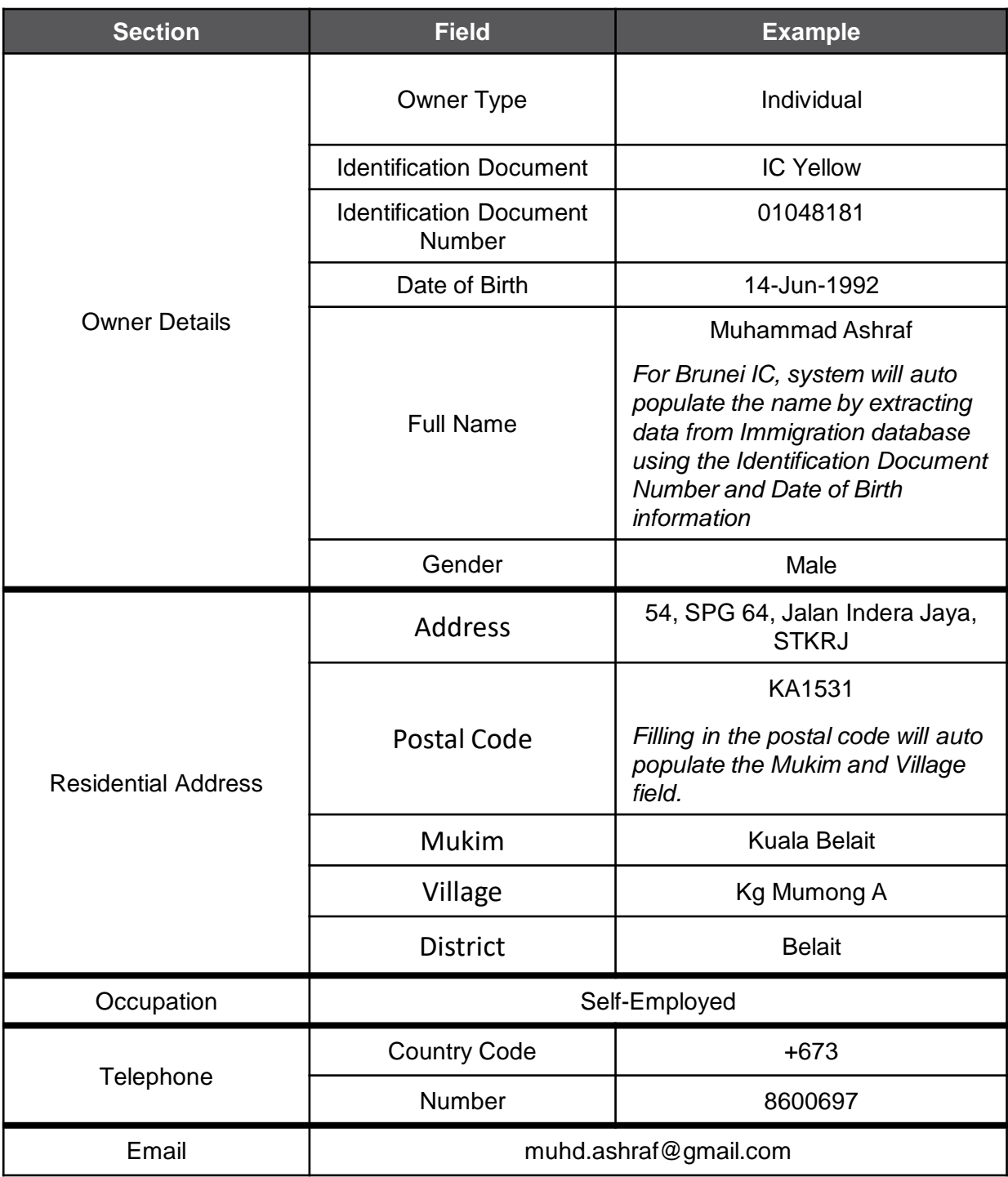

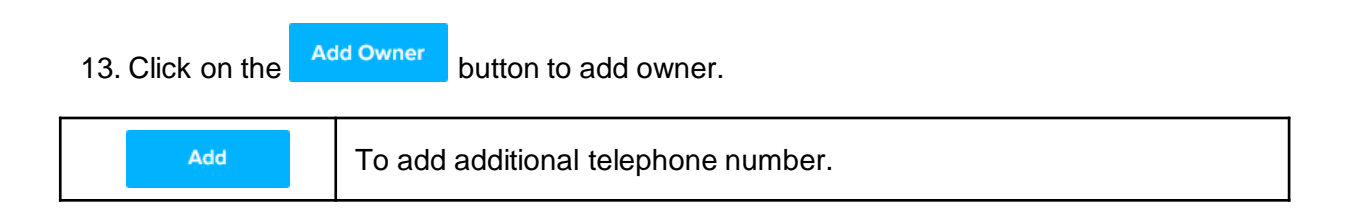

*Note:* When entering the details for **Identification Document Number** and **Date of Birth**, there will be **IC Number Validation with Immigration.**

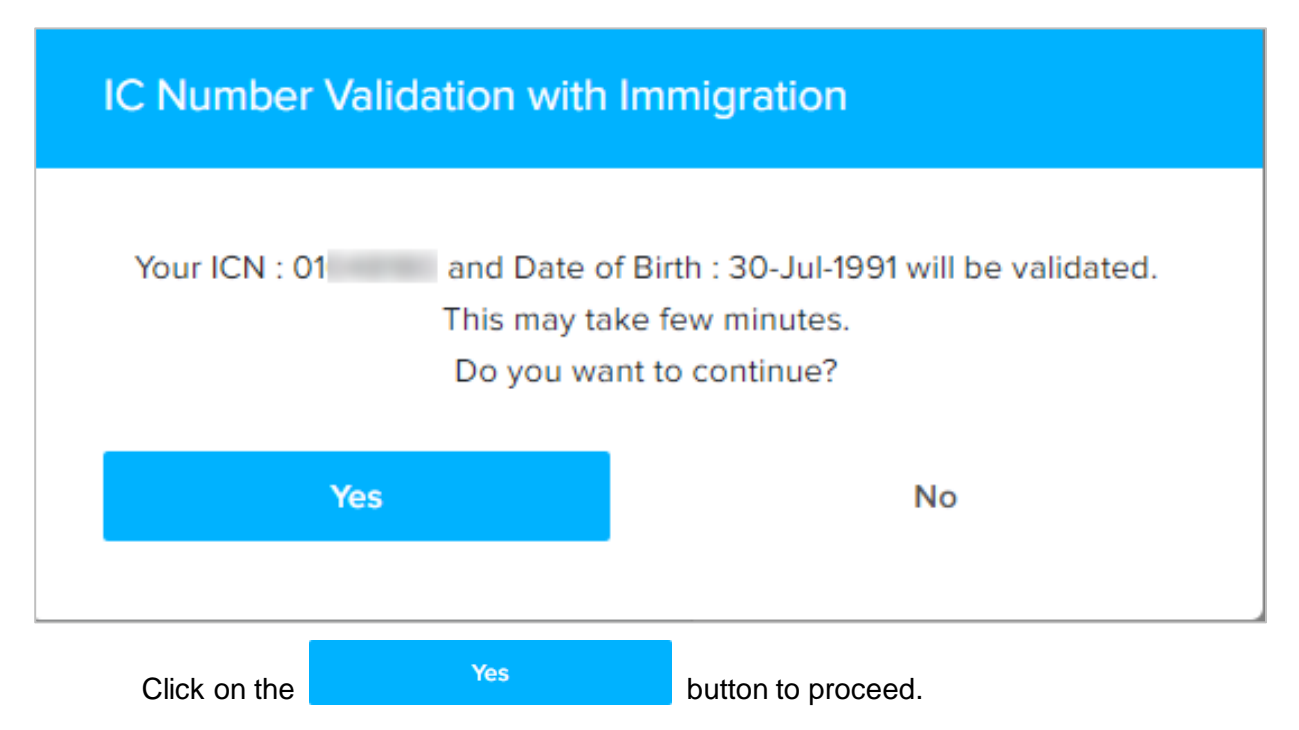

The added owner will be displayed on the right side of the page.

![](_page_14_Picture_34.jpeg)

14. For **Owner Type: Individual**, it is mandatory to upload only **ID Evidence**.

Click on the **Choose Files** button to select ID document.

![](_page_15_Picture_60.jpeg)

15. Click on the Upload File button to upload the file.

The file will be uploaded.

![](_page_15_Picture_61.jpeg)

16. Click on the **Next** button.

![](_page_15_Picture_62.jpeg)

#### The **Review** section will appear.

![](_page_16_Picture_81.jpeg)

17. Click on the individual sections to view the separate sections or click on the

 $\left| \frac{\text{Expand All}}{\text{Aut}} \right|$  button to view all the sections.

Click on the  $E<sub>diff</sub>$  button edit the specific sections.

18. Click on the v il have reviewed the information above and hereby confirmed that there are no omissions

checkbox after all the sections have been reviewed.

- 19. Click on the **19.** Thereby declare that the information provided to the Registrar of Business Names is true and correct. checkbox after user have read through the **Declaration and Consent**.
- 20. Click on the submit button.

#### The **Payment** page will appear.

![](_page_17_Picture_41.jpeg)

#### *Note:*

- The page will display the application request that user have made, and the payment required for the application request.
- There are two forms of payment method.

#### **Payment Method – Credit Card**

![](_page_18_Picture_31.jpeg)

#### *Note:*

• For payment via credit card, refer to the *User Guide on Payments which can be found under OCP's Homepage, Resources and Guides.*

#### **Payment Method – Pay Over The Counter**

![](_page_19_Picture_47.jpeg)

#### *Note:*

• For payment over the counter, take note of the **Application ID** and **total payment**  and visit the ROCBN counter to make the payment.

21. Click on the  $\begin{array}{ccc} & \text{Exit} \\ \text{l} & \text{button.} \end{array}$ 

The OCP dashboard page will appear.

![](_page_20_Picture_56.jpeg)

#### *Note:*

• The unpaid application Register a Business Name will be displayed under the

#### **Unfinished Business** section.

- The **Pending Payment** button indicates that the application is currently pending payment.
- Click on the **Pending Payment** button to go back to the payment page to make payment via credit card (or) visit the ROCBN counter to make payment over the counter.

#### After **payment** has been made:

![](_page_21_Picture_43.jpeg)

#### *Note:*

- After payment has been made, the icon will become **Pending Review**.
- This indicates that the application has been paid and has been submitted for review/approval to ROCBN.

After **payment** has been made, applicant will receive an email **Submitted - Incorporate a Public Company**

![](_page_22_Picture_31.jpeg)

*Note:* Receipt of the payment will also be attached in the email.

After **approval** has been made, applicant will receive an email **Registration of Business Name.**

![](_page_23_Picture_2.jpeg)

Also attached in the email will be the **Certificate of Registration** and **Business Name Extract.**

![](_page_24_Picture_2.jpeg)

22. Click on the attachments to view the documents.

#### The **Certificate of Registration.**

![](_page_25_Picture_2.jpeg)

![](_page_25_Picture_3.jpeg)

AKTA NAMA-NAMA PERNIAGAAN (BAB 16)

**BUSINESS NAME ACT (SECTION 16)** 

Sijil Pendaftaran Certificate of Registration

Saya dengan ini mengesahkan bahawa pendaftaran menurut Akta Nama-Nama Perniagaan telahpun dilakukan berhubung dengan perniagaan yang dijalankan di I hereby certify that registration pursuant to the Business Names Act has been effected in respect of a business carried on at 54, SPG 64, Jalan Jaya Indera, Kampung Mumong A, STKRJ, Kampong Mumong A, Kuala Belait, Belait, KA1531, **Brunei Darussalam** 

> di bawah Nama Perniagaan Under the Business Name of

# **TUITION SCHOOL**

Ditandatangani, di Bandar Seri Begawan, pada 25 Haribulan November 2020 Given under my hand, at Bandar Seri Begawan, this 25 day of November 2020

![](_page_25_Picture_11.jpeg)

![](_page_25_Picture_12.jpeg)

The validation code for this Certificate of Registration is 25112020208119. To check the validity of this certificate, enter https://qa.ocp.mofe.gov.bn/VerifyDocument?code=25112020208119 in your browser.

![](_page_26_Picture_20.jpeg)

Extract Generated at as 25-Nov-2020

After **approval** has been made:

![](_page_27_Picture_56.jpeg)

#### *Note:*

- After approval has been made, the business name will be displayed under the **My Entities** section with the status **Registered**
- After approval has been made, the business name will be displayed under the **Finished Business** section with the status **Approved**.